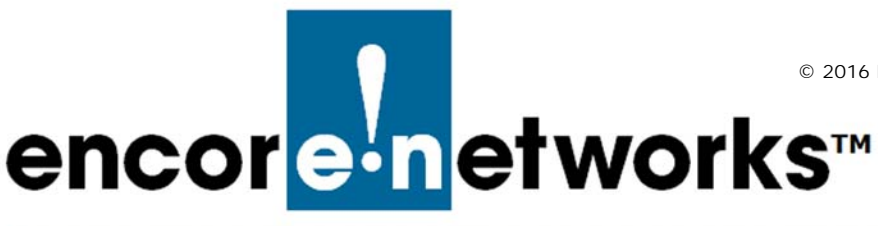

# **EN-2000™ Quick Configuration Guide**

he EN-2000™ is a high-performance, low-cost VPN router designed for Verizon Wireless The EN-2000™ is a high-performance, low-cost VPN router designed for Verizon Wir LTE public and private networks. This compact IP router provides IP, VPN, firewall, Finance in a symbology of the CN 2000. Ethernet and IP interworking with an embedded Verizon LTE cell module. The EN-2000 supports remote monitoring, video/alarm panel surveillance, business continuity, and enterprise support.

The EN-2000 router supports cellular data and traditional broadband networks such as DSL, cable, and Ethernet. The EN-2000 chassis can also support a 5 GHz 802.11 wireless module. Disaster-recovery failover and business-continuity failover are standard.

This document provides information to configure the EN-2000 router quickly. Confer with your network administrator for specific values to use in your network.

**Note:** For details of configuration, see the EN-2000 customer documentation.If you have any problems when configuring the EN-2000, contact your EN-2000 distributor.

# **Connecting the EN-2000**

<span id="page-0-0"></span>**1** Use an Ethernet cable to connect a management PC to the LAN port on the EN-2000.

**Note:** For details of hardware connection, see the *EN-2000™ Quick Installation Guide*. To interpret the EN-2000's LEDs, see the *Quick Guide to EN-2000™ LED Codes*.

- **2** Power up the EN-2000.
- **3** On the management PC, open a browser and type the IP address **192.168.10.1** in the browser's address field.

<span id="page-0-1"></span>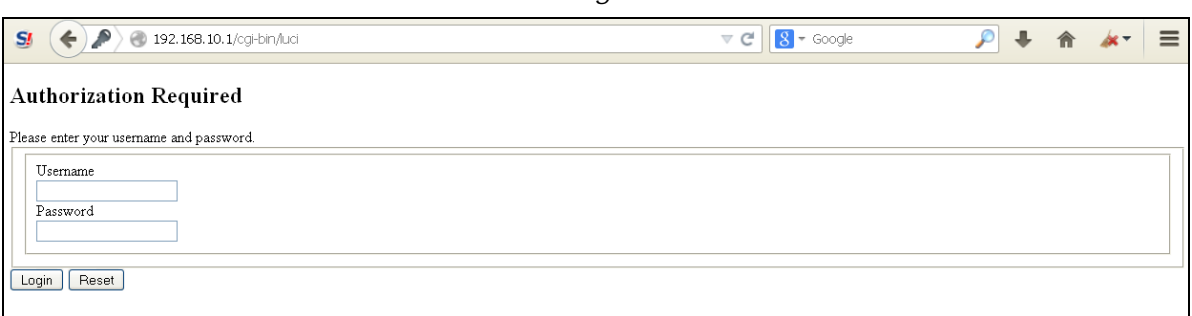

#### *EN-2000 Log-In Screen*

- **4** Log in with the user name (**admin**) and the password (**encore!1**).
	- ❖ The management system's Status Overview screen opens.

#### *EN-2000 Status Overview Screen*

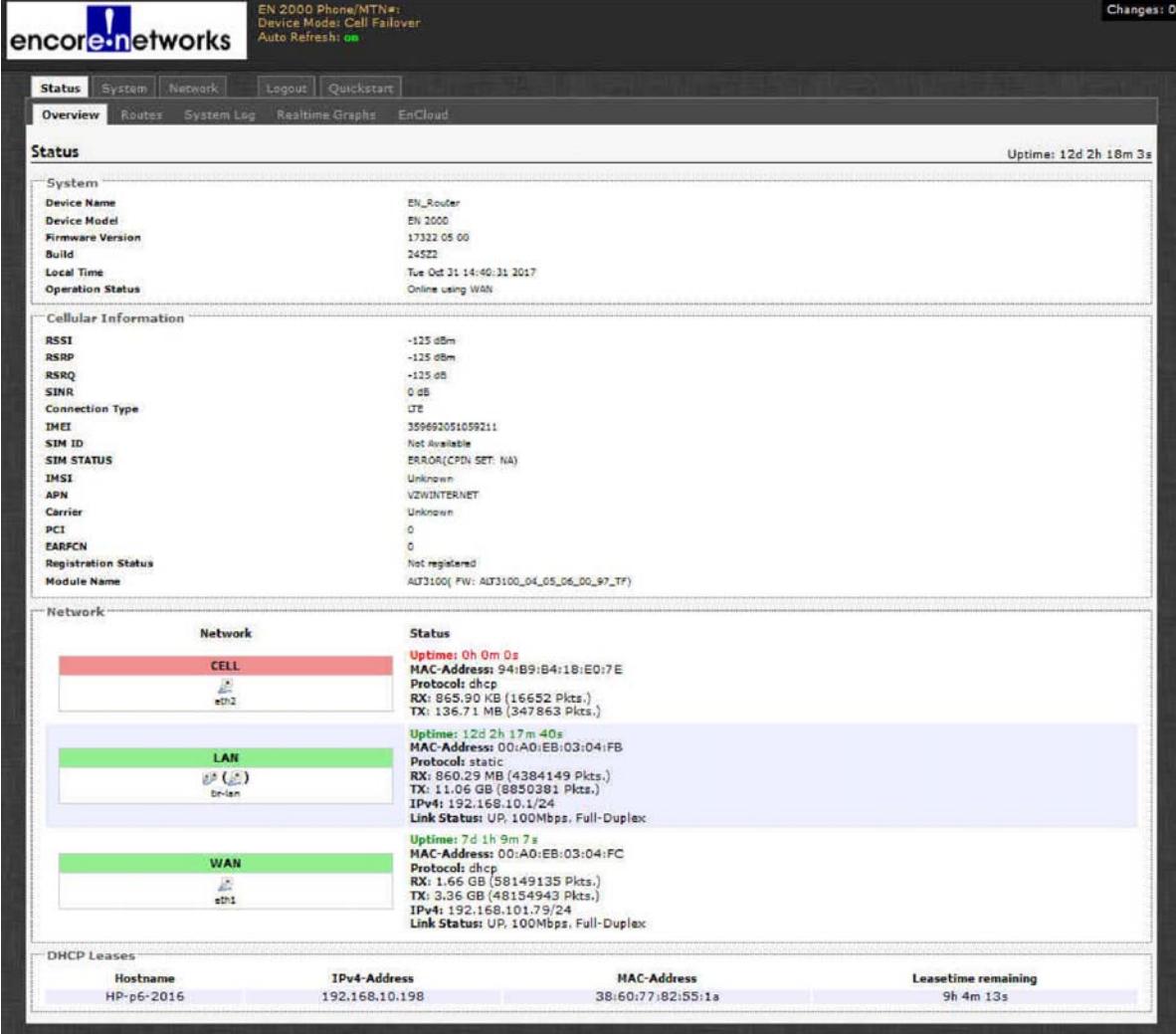

- <span id="page-1-0"></span>**5** On the Status Overview screen, select the **Quickstart** tab.
	- ❖ The Application Configuration screen opens.

*EN-2000 Application Configuration Screen* 

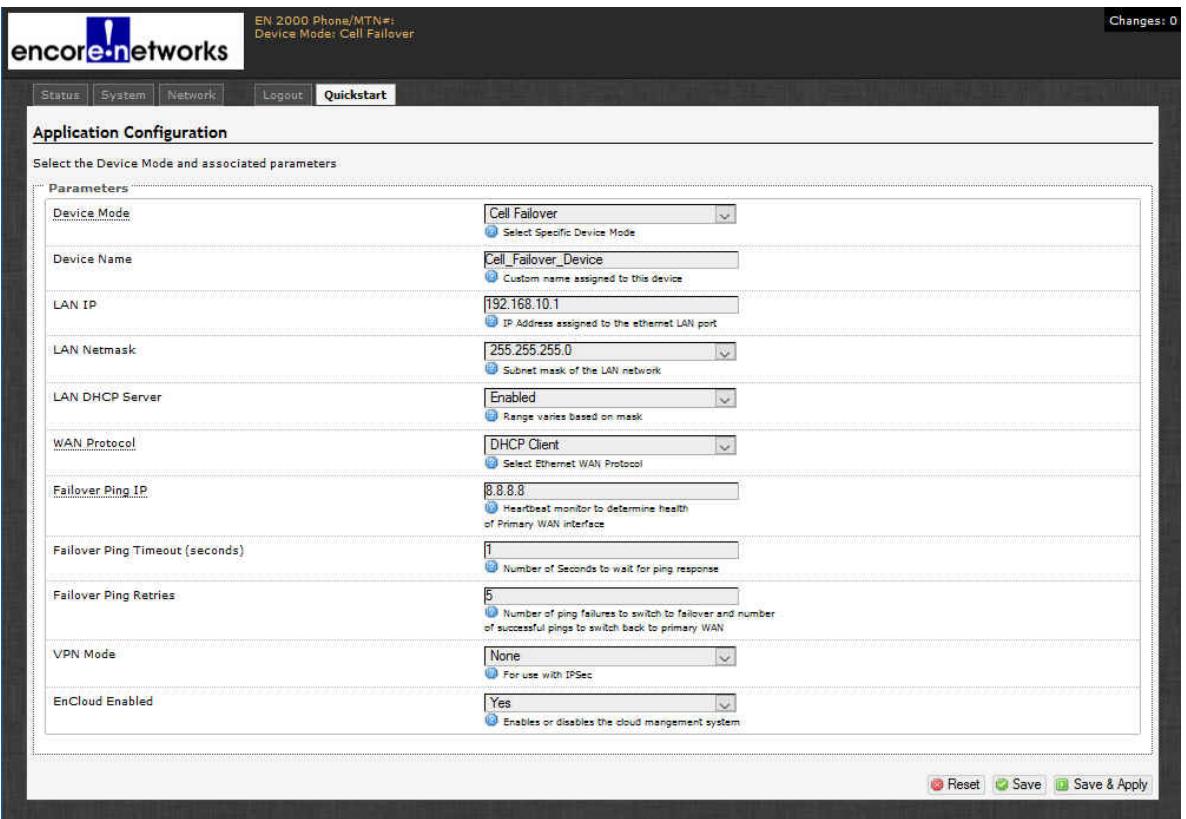

#### **Selecting the EN-2000's Device Mode**

Make sure you have performed [step 1](#page-0-0) through [step 5](#page-1-0) on [pages 1](#page-0-0) [and 2](#page-1-0).

<span id="page-2-2"></span>**6** Under the heading **Parameters**, in the upper part of the Application Configuration screen, select the **Device Mode** (discussed in substeps [a](#page-2-1) through [d](#page-2-0)).

**Note:** When you select the **Device Mode**, the screen displays the parameters to configure for that mode.

- <span id="page-2-1"></span>**a** Select **Cell Failover** for automatic connection via a cellular wireless connection when the wired connection fails.
	- ❖ The screen displays parameters for this device mode. See *[Configuring the](#page-3-0)  [EN-2000 for Cell Failover](#page-3-0)*, on [page 4](#page-3-0).
- <span id="page-2-3"></span>**b** Select **Cell Router** when cellular wireless will be the principal method of connection to a network.

**Note:** Configuring the EN-2000 as a cell router also configures the WAN port as a second LAN port.

The EN-2000 management system's Status screen may not show IP information for the WAN port the same way as it does for the LAN port.

- ❖ The screen displays parameters for this device mode. See *[Configuring the](#page-5-0)  [EN-2000 as a Cell Router](#page-5-0)*, on [page 6](#page-5-0).
- <span id="page-2-4"></span>**c** Select **IP Pass-Through** to provide connection between an existing non-wireless router and a network.
	- ❖ The screen displays parameters for this device mode. See *[Configuring the](#page-6-0)  [EN-2000 for IP Passthrough](#page-6-0)*, on [page 7.](#page-6-0)

<span id="page-2-0"></span>**d** Select **VRRP Backup** to use the EN-2000 as a backup router in a VRRP set.

❖ The screen displays parameters for this device mode. See *[Configuring the](#page-7-0)  [EN-2000 for VRRP Backup](#page-7-0)*, on [page 8.](#page-7-0)

# <span id="page-3-0"></span>**Configuring the EN-2000 for Cell Failover**

Make sure you have performed [step 6](#page-2-2)[a](#page-2-1) on [page 3](#page-2-2).

*Application Configuration Screen to use EN-2000 in Cell Failover Mode (WAN Protocol Displayed as DHCP Client)*

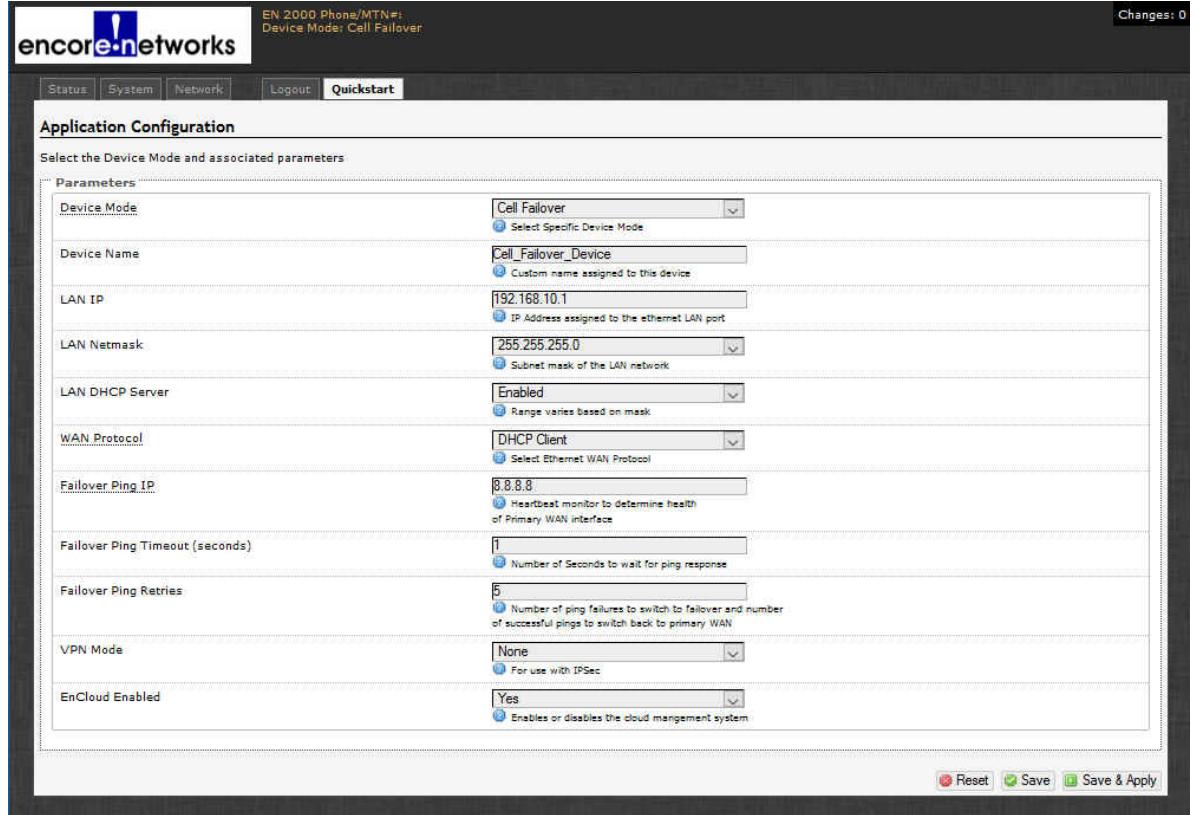

**7** Do the following when the EN-2000 will provide cell failover:

**a** Modify settings for the following parameters, if required:

- **Device Name**
- **LAN IP**
- **LAN Netmask**
- **LAN DHCP Server**
- **enCloud Enabled** (at the bottom of the screen)
- **b** Pull down the menu at the right of the **WAN Protocol** field, and select the EN-2000's WAN protocol (**DHCP Client**, **PPPoE**, or **Static**).
	- ❖ Parameters (listed in the table) are displayed for the selected **WAN Protocol**.

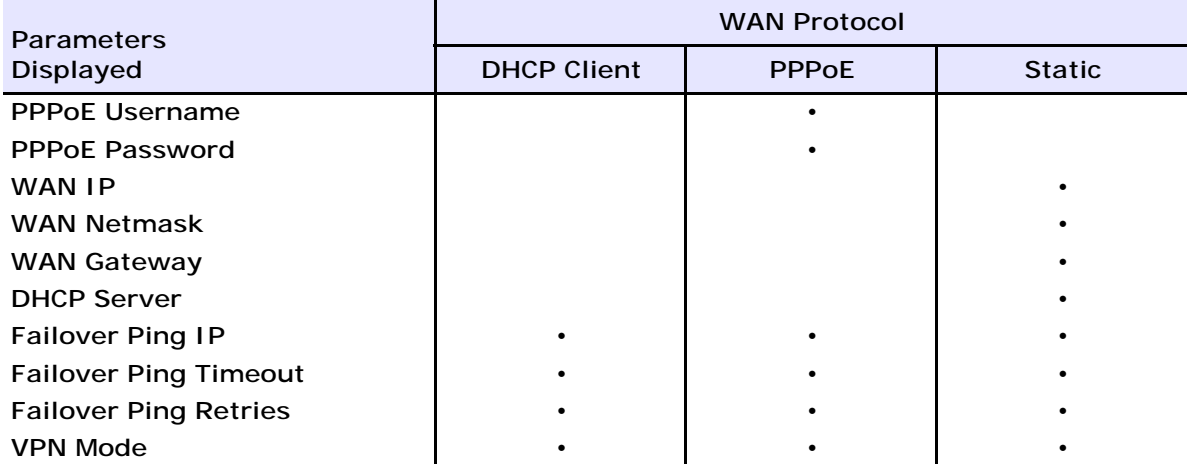

- **c** Configure the parameters for the WAN protocol you selected.
- **d** If a box to **Enable Wifi Mode** is displayed, make sure the box is checked. (That checkbox is displayed only if the EN-2000 has an 802.11 wireless card.)
- **e** Go to *[Configuring the EN-2000's Use of 802.11 Wireless](#page-8-0)*, on [page 9](#page-8-0).

## <span id="page-5-0"></span>**Configuring the EN-2000 as a Cell Router**

Make sure you have performed [step 6](#page-2-2)[b](#page-2-3) on [page 3.](#page-2-2)

*Application Configuration Screen to use EN-2000 in Cell Router Mode*

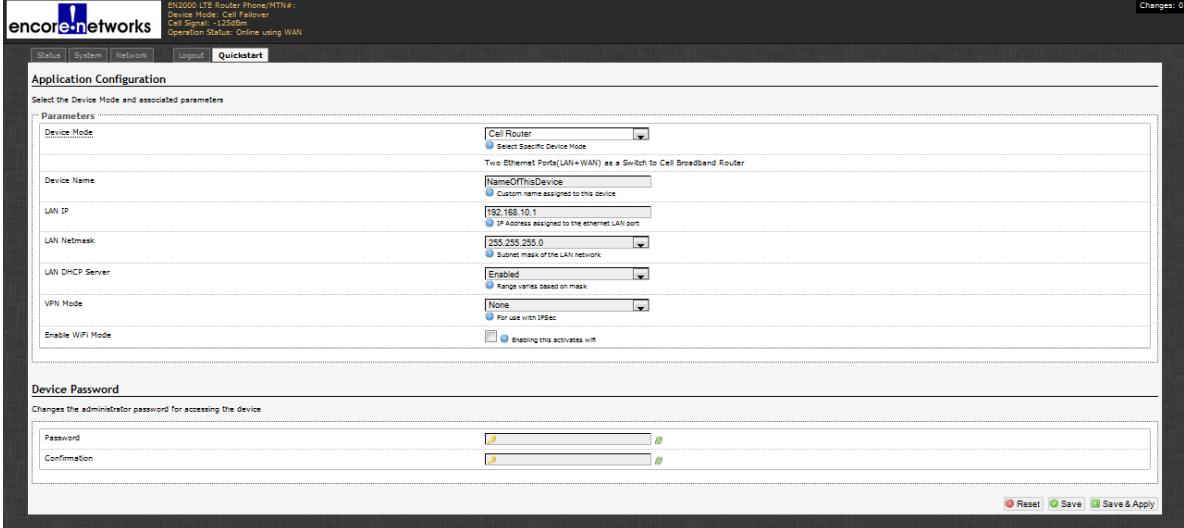

**8** Do the following when the EN-2000 will perform as a cell router:

**a** Modify settings for the following parameters, if required:

- **Device Name**
- **LAN IP**
- **LAN Netmask**
- **LAN DHCP Server**
- **VPN Mode**
- **enCloud Enabled**

**b** If a box to **Enable Wifi Mode** is displayed, make sure the box is checked. (That checkbox is displayed only if the EN-2000 has an 802.11 wireless card.)

**c** Go to *[Configuring the EN-2000's Use of 802.11 Wireless](#page-8-0)*, on [page 9](#page-8-0).

# <span id="page-6-0"></span>**Configuring the EN-2000 for IP Passthrough**

Make sure you have performed [step 6](#page-2-2)[c](#page-2-4) on [page 3](#page-2-2).

*Application Configuration Screen to use EN-2000 in IP Passthrough Mode*

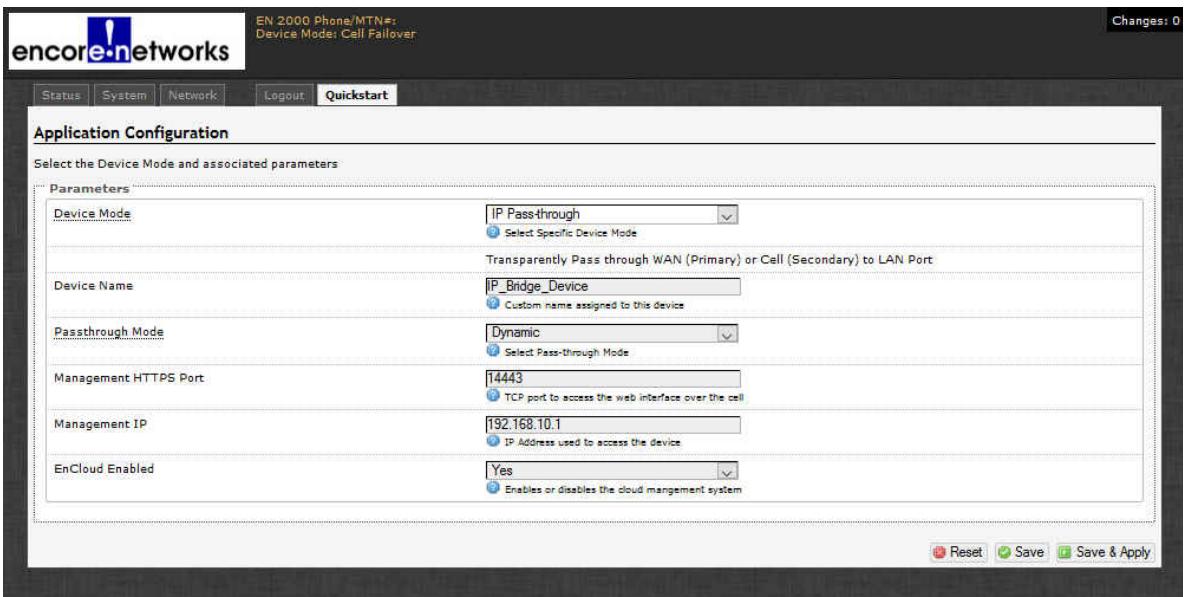

**9** Do the following when the EN-2000 will provide cellular wireless access for an existing non-cellular router:

**a** Modify settings for the following parameters, if required:

• **Device Name**

• **Management IP**

• **Passthrough Mode**

- **enCloud Enabled**
- **Management HTTPS Port**
- **b** When you are satisfied with the parameters, select the **Save & Apply** button (in the lower right corner of the screen).
	- ❖ The configuration is saved and the EN-2000 reboots. After rebooting, the log-in screen is displayed.
- **c** Go to *[Using the EN-2000's Configuration](#page-9-0)*, on [page 10](#page-9-0).

# <span id="page-7-0"></span>**Configuring the EN-2000 for VRRP Backup**

Make sure you have performed [step 6](#page-2-2)[d](#page-2-0) on [page 3.](#page-2-2)

*Application Configuration Screen to use EN-2000 in VRRP Backup Mode*

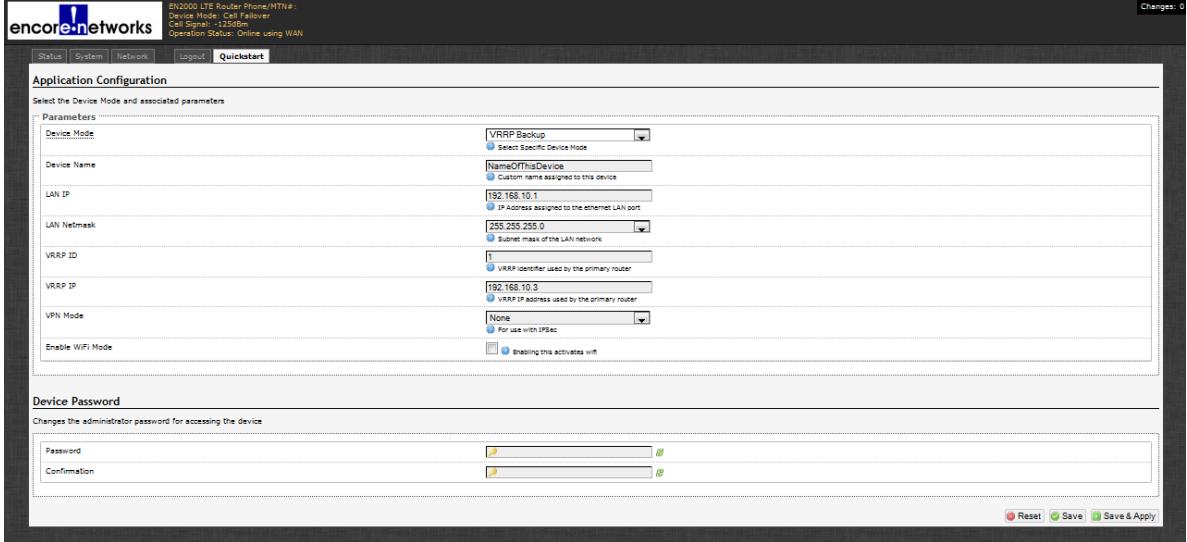

**10** Do the following when the EN-2000 will act as a backup router in a VRRP set:

**a** Modify settings for the following parameters, if required:

- **Device Name**
- **LAN IP**
- **VRRP IP**
- **VPN Mode**

• **enCloud Enabled**

- **LAN Netmask**
- **VRRP ID**

**b** If a box to **Enable Wifi Mode** is displayed, make sure the box is checked. (That checkbox is displayed only if the EN-2000 has an 802.11 wireless card.)

**c** Go to *[Configuring the EN-2000's Use of 802.11 Wireless](#page-8-0)*, on [page 9](#page-8-0).

# <span id="page-8-0"></span>**Configuring the EN-2000's Use of 802.11 Wireless**

Make sure the box to **Enable Wifi Mode** is checked or unchecked, to reflect whether the EN-2000 will use an 802.11 wireless connection.

- <span id="page-8-1"></span>**11** Do the following to configure use (or non-use) of 802.11 wireless:
- **a** If the box to **Enable Wifi Mode** is not checked, go to [step 11](#page-8-1)[f](#page-8-3).
- **b** If the box to **Enable Wifi Mode** is checked, continue to [step 11](#page-8-1)[c](#page-8-2).

**Note:** When you select **Enable Wifi Mode**, two additional fields (**SSID** and **Encryption**) are displayed.

#### *Fields for SSID and Encryption Type*

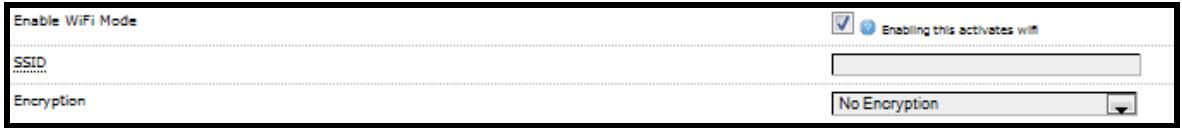

- <span id="page-8-2"></span>**c** In the **SSID** field, type a name for this EN-2000's 802.11 wireless card. Get the name from your network administrator.
- **d** By default, the EN-2000's 802.11 wireless card uses **No Encryption**. Do one of the following:
	- **i** If the card will not use encryption, go to [step 11](#page-8-1)[f](#page-8-3).
	- **ii** If the card will use encryption, select the encryption type:
	- **WPA-PSK** • **WPA-PSK/WPA2-PSK**
	- **WPA2-PSK**
	- ❖ When you select an encryption type, the 802.11 wireless **Key** field is displayed.

**Mixed Mode**

#### *Field for Wireless Key*

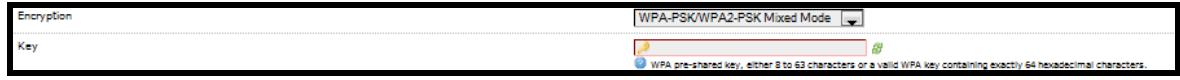

**e** Type the 802.11 wireless key in the **Key** field.

**Note:** The key can include 8 to 63 characters. Get the value from your network administrator.

- <span id="page-8-3"></span>**f** When you are satisfied with the parameters, select the **Save & Apply** button (in the lower right corner of the screen).
	- ❖ The configuration is saved and the EN-2000 reboots. After rebooting, the log-in screen is displayed.

**g** Go to *[Using the EN-2000's Configuration](#page-9-0)*, on [page 10](#page-9-0).

# <span id="page-9-0"></span>**Using the EN-2000's Configuration**

Make sure you have selected the **Save & Apply** button (in the lower right corner of the screen). That saves the configuration, reboots the EN-2000, and displays the log-in screen (recall the [EN-2000 Log-In Screen](#page-0-1) shown on [page 1\)](#page-0-1).

- **12** When the log-in screen is displayed, log in again. (If you changed the password, use the new password.)
	- ❖ The Status Overview screen is displayed. This screen provides quick information about the connections in the EN-2000.

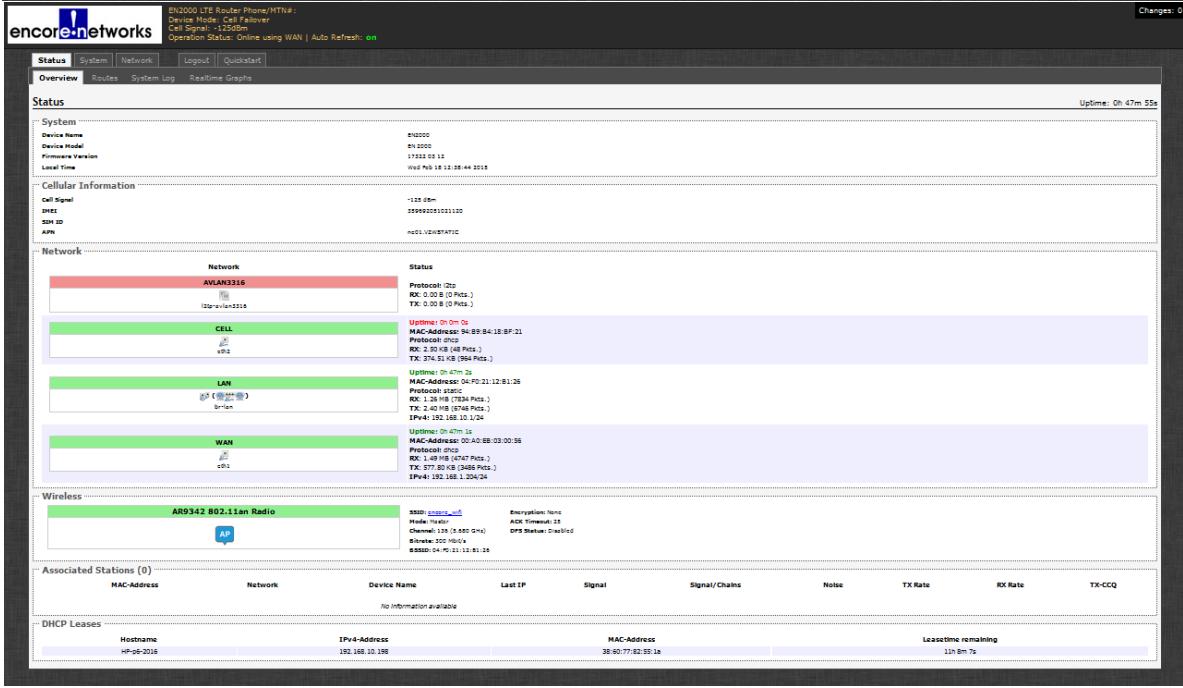

#### *EN-2000 Status Overview Screen*

- **13** If you need to reconfigure the device mode (for example, to change the DHCP Server setting), select the **Quickstart** tab.
	- ❖ The Application Configuration screen is displayed. The screen shows the current configuration parameters.

**Note:** The EN-2000 reboots only after the initial configuration (when the **Save & Apply** button is selected). Later configurations also use the **Save & Apply** button, but they do not require reboot.

# **Returning to the Default Configuration**

**Caution:** If your EN-2000's configuration is not correct, try to reconfigure the EN-2000 **Caution:** If your EN-2000's configuration is not correct, try to reconfigure the EN-2000<br>before returning to the default configuration. Do not perform the action described here unless there is no other way to receive arch unless there is no other way to resolve problems with the EN-2000 configuration.

- **1** Power up the unit and wait for 2.5 minutes.
- **2** On the front of the chassis, insert the end of a paper clip into the hole marked **Reset**.

**Note:** The paper clip will stop when it reaches the **Reset** button.

**3** Press the paper clip in slightly and hold the button in, while watching the **Sys Status** LED (also on the front of the chassis).

**Note:** As you hold the **Reset** button in, the **Sys Status** LED will flash slowly one time, then again a second time, then (possibly) a third time. Then it will flash fast.

**4** When the **Sys Status** LED starts to flash fast, release the **Reset** button.

- ❖ At this point, the **Cell** LED and **Net Status** LED should flash at the same time. This indicates that the unit is resetting back to factory defaults.
- **5** Wait one (1) full minute; then log into the EN™ router's management system (the GUI menu) via a web browser.
- **6** When the Status Overview screen is displayed, select the **Quickstart** tab (returning to [step 5](#page-1-0) on [page 2](#page-1-0)) and proceed again with the EN-2000's quick configuration.